## Registrierung in der vhs.cloud

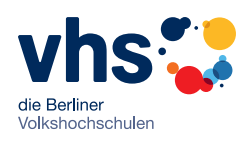

Liebe Teilnehmerin, lieber Teilnehmer, Sie können mit Ihrer Kursleitung in der Cloud weiterlernen. Schritte 1-10 helfen Ihnen bei der Registrierung.

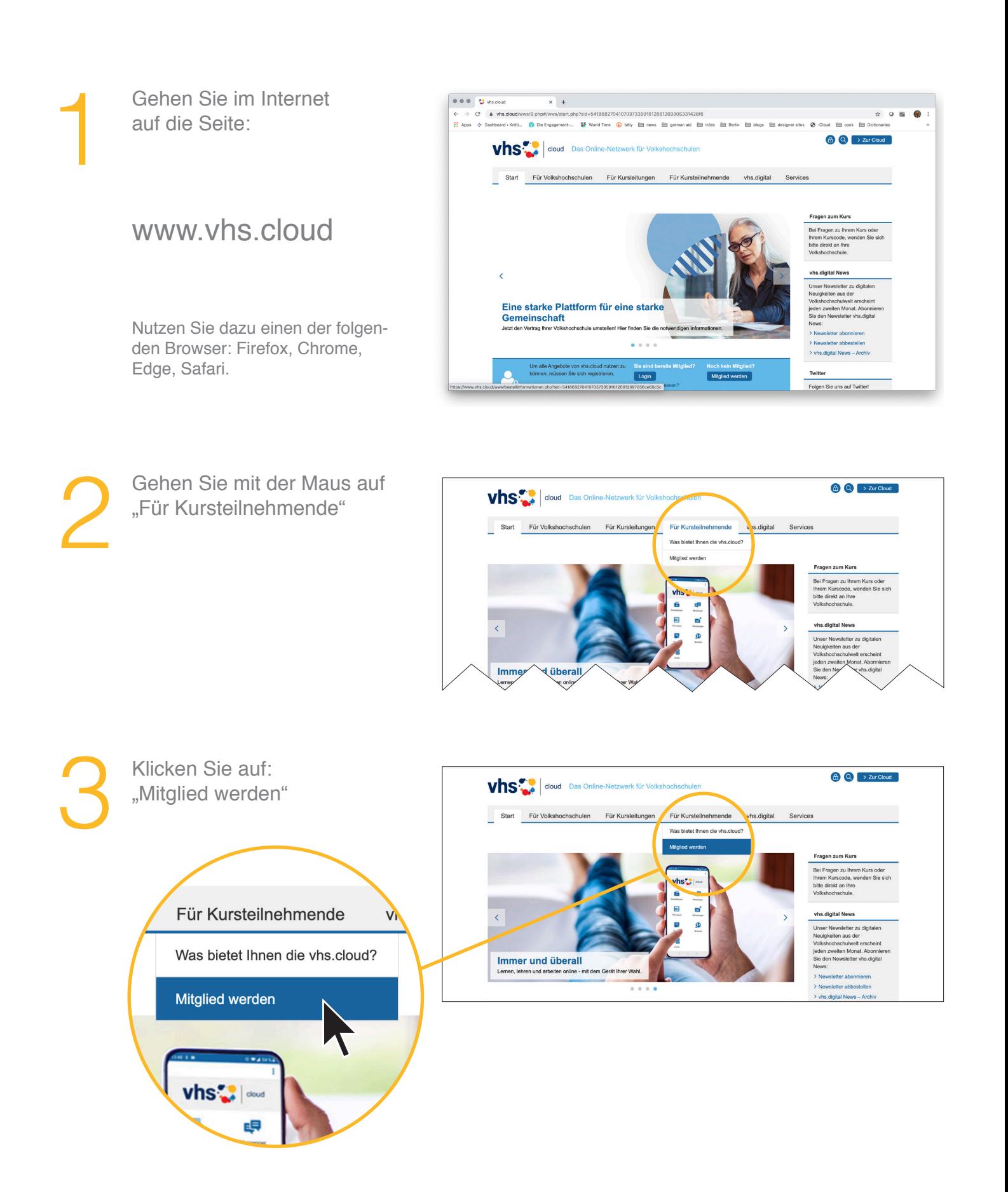

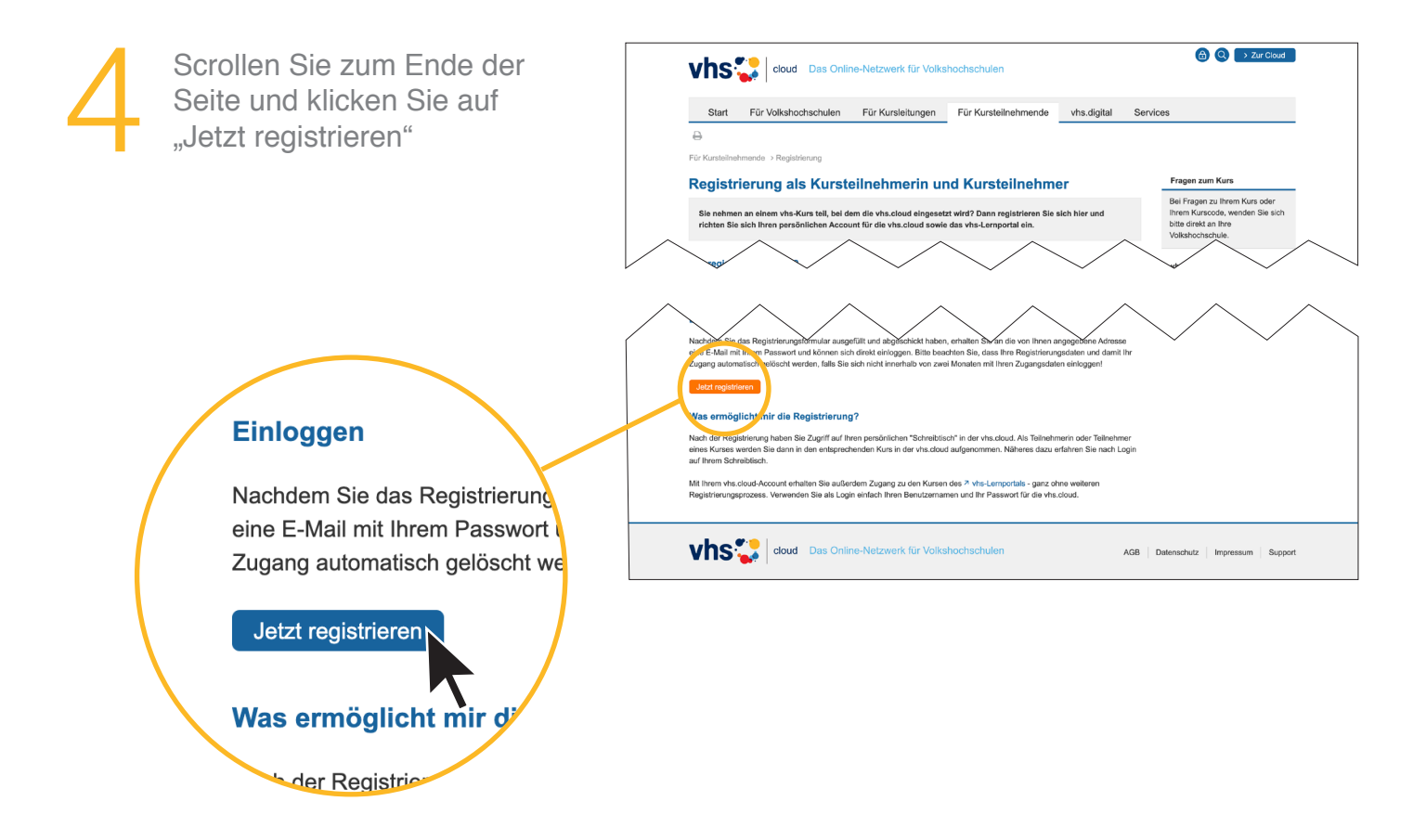

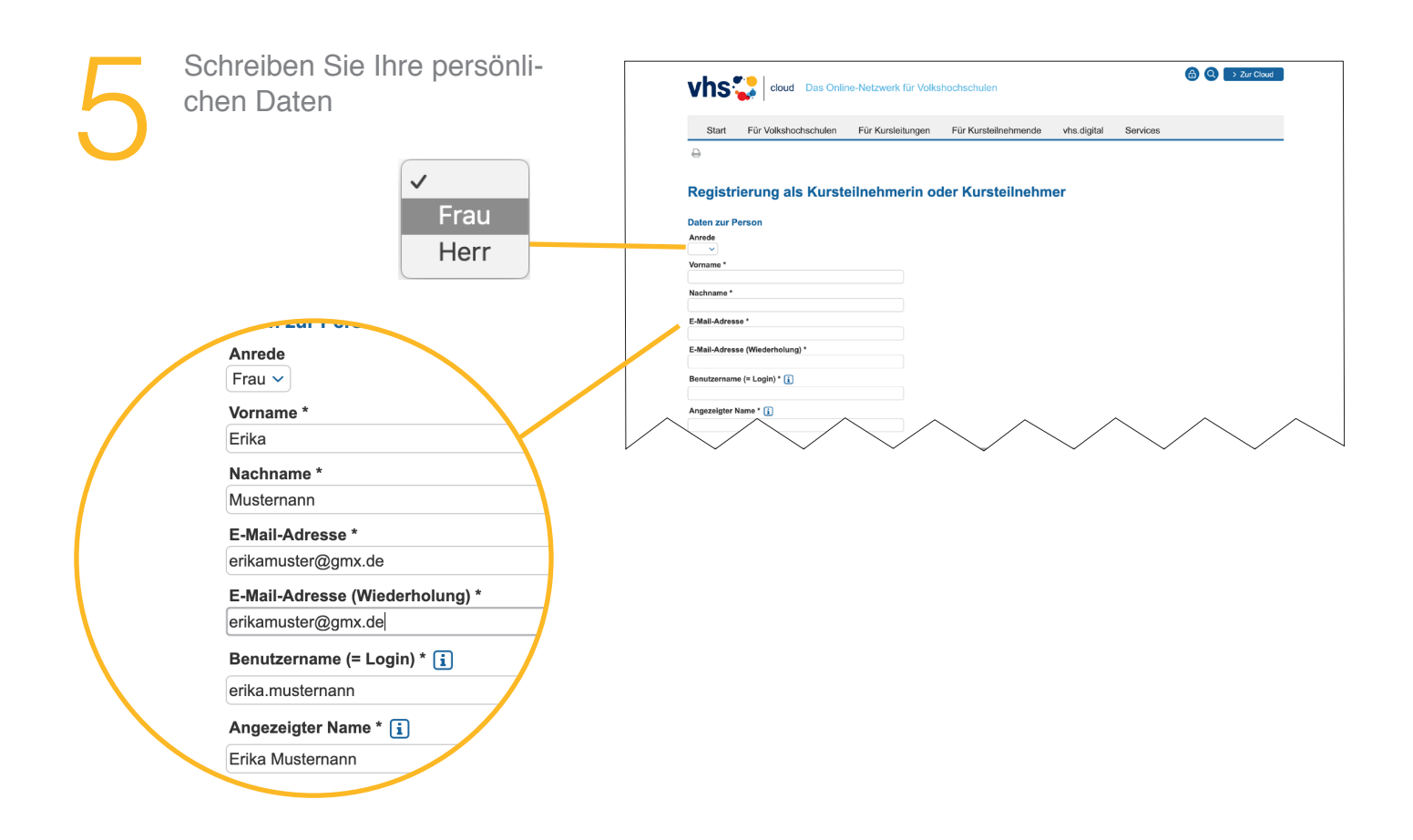

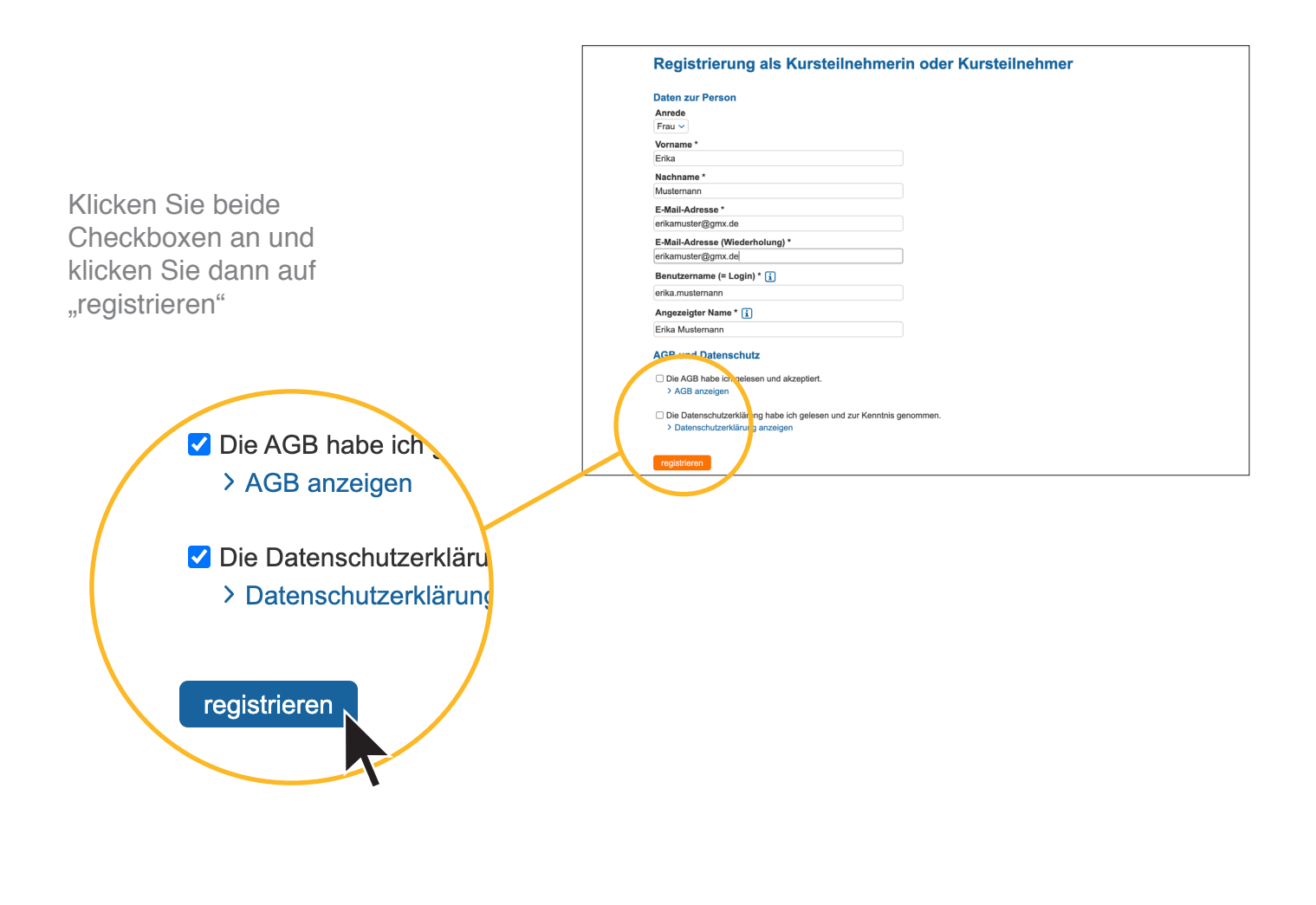

Vielleicht bekommen Sie eine Fehlermeldung, weil eine Person den gleichen Namen hat. Bitte schreiben Sie dann Ihren Namen ein bisschen anders. Einfach ausprobieren! zum Beispiel: Erika ist Ihr Vorname. Aber dieser Name geht nicht, weil eine andere Person den gleichen Namen hat. Schreiben Sie vielleicht dann "Erica" statt Erika

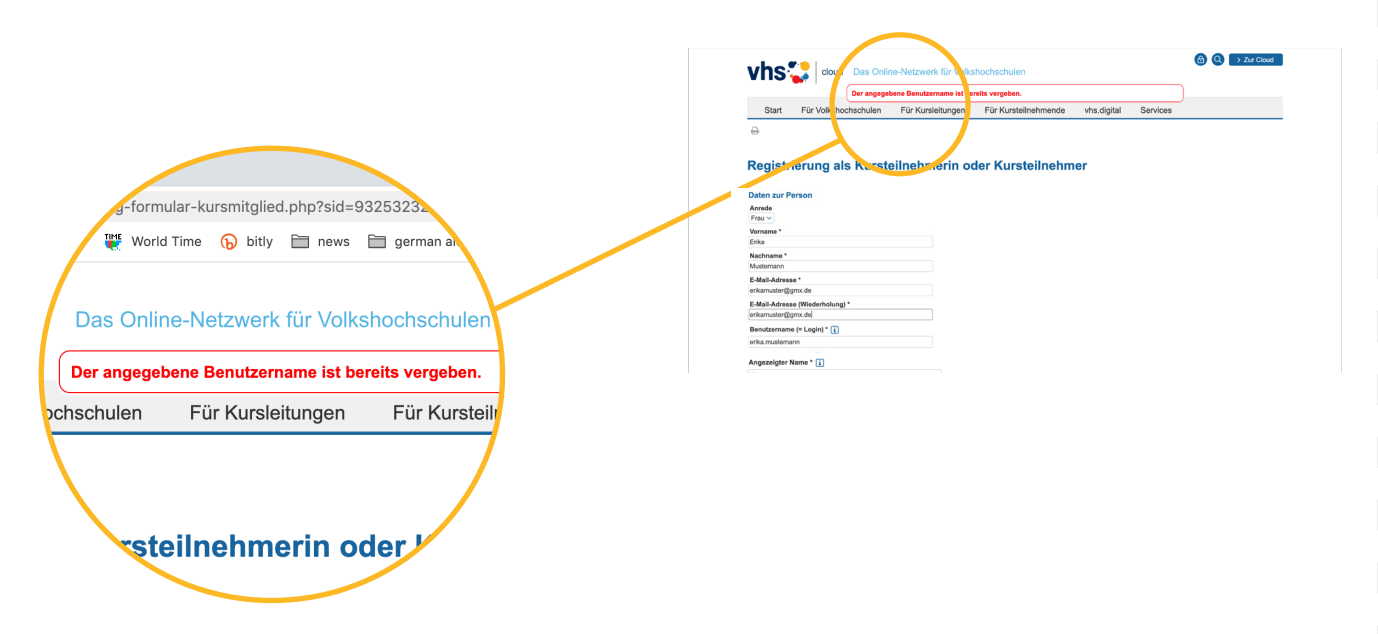

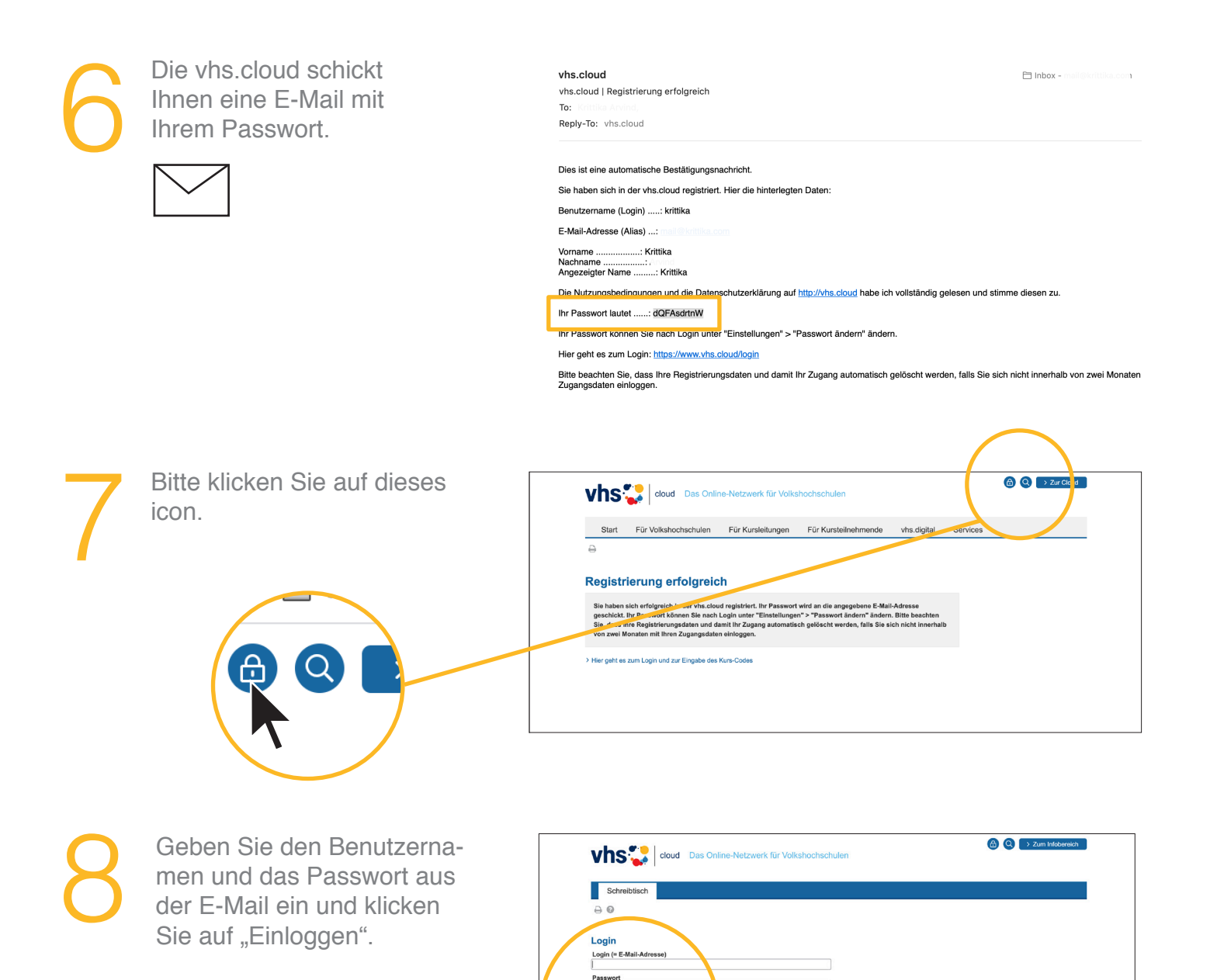

Wichtig:<br>Loggen Sie sich bitte zum Beenden Ihrer S

Mit dem Login akzeptiere ich die > AGB Einloggen

wieder aus

Wählen Sie Ihr neues Passwort<br>und klicken Sie auf "Speichern". und klicken Sie auf "Speichern".

 $\boxed{\otimes\otimes\otimes\quad \overline{\mathbf{C}}\text{ which}}$  $\overline{\mathbf{x}}$  + or ☆ O mail@<br>gnersites ⓒ ICloud Empook Emploitionaries .<br>http?redirect\_after\_login=1&sid=54186827041070373359161266186110S55c823e.. .<br>
. Die Engagement-... <sup>15</sup> World Time . Duitly Ett news Ett german akt Ett in(de Ett Berlin Ett blogs Ett desi Krittika **(A)** Q > Zum Infobereich Vhs. | cloud Das Online-Netzwerk für Volksh Schreibtisch e. Meine Gruppen Passwort ändern Ihr Passwort ist abgelaufen: Bitte<br>Neues Passwort (min. 8 Zeiche Thr Passwort ist abgelaufen: Bitte en Sie sich daher jetzt aus Datenschutzgründen ein neues Passwort. Neues Passwort wiederholen  $\overline{\phantom{0}}$ 

Herzlichen Glückwunsch!<br>
Sie sind jetzt in der Cloud<br>
registriert.<br>
Jetzt können Sie in den Sie sind jetzt in der Cloud registriert. Jetzt können Sie in den Kursraum gehen

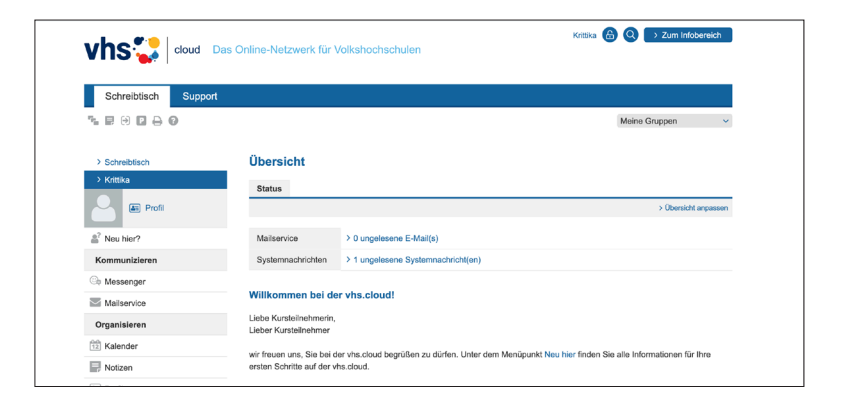

## Wie kommen Sie jetzt zu Ihrem Kurs?

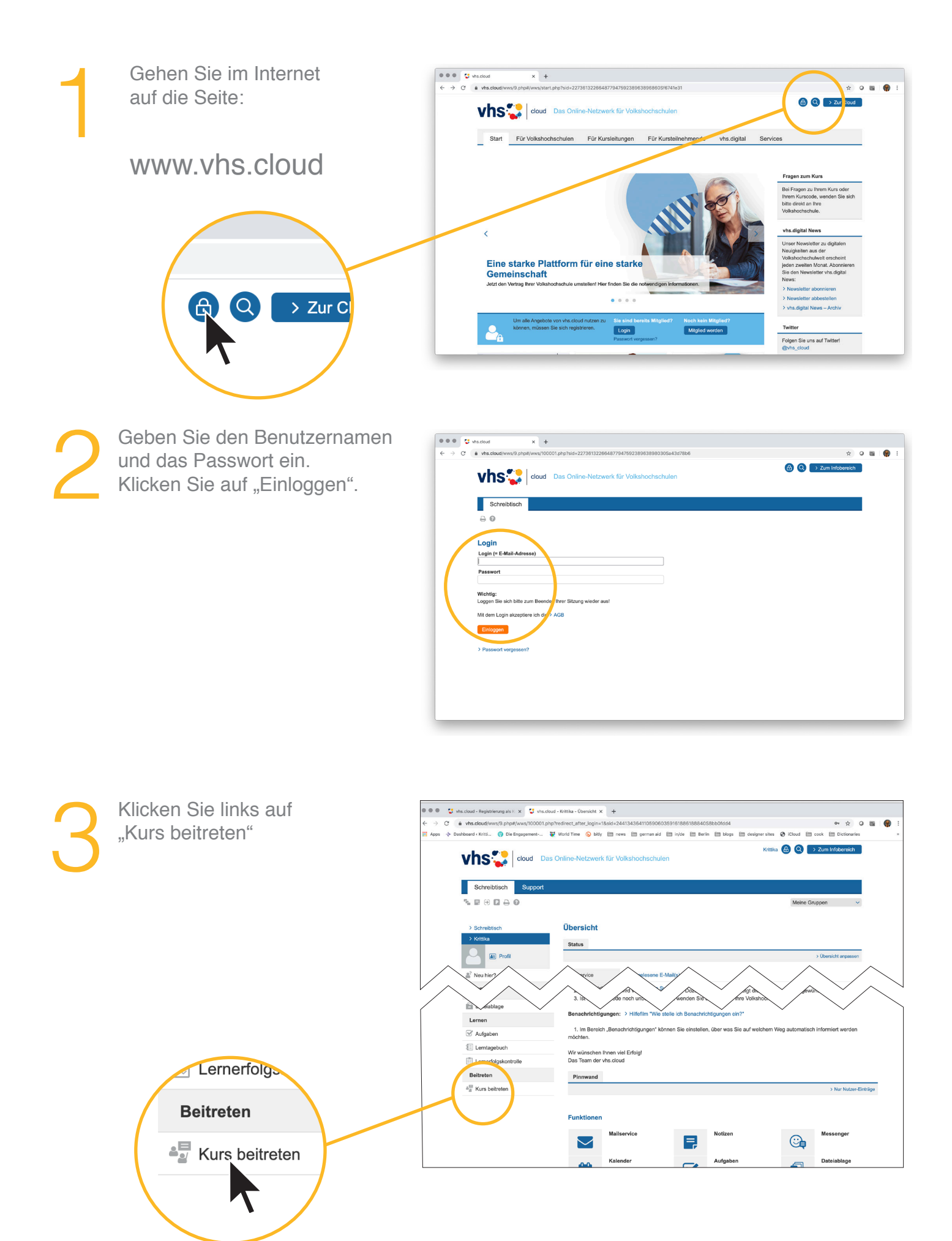

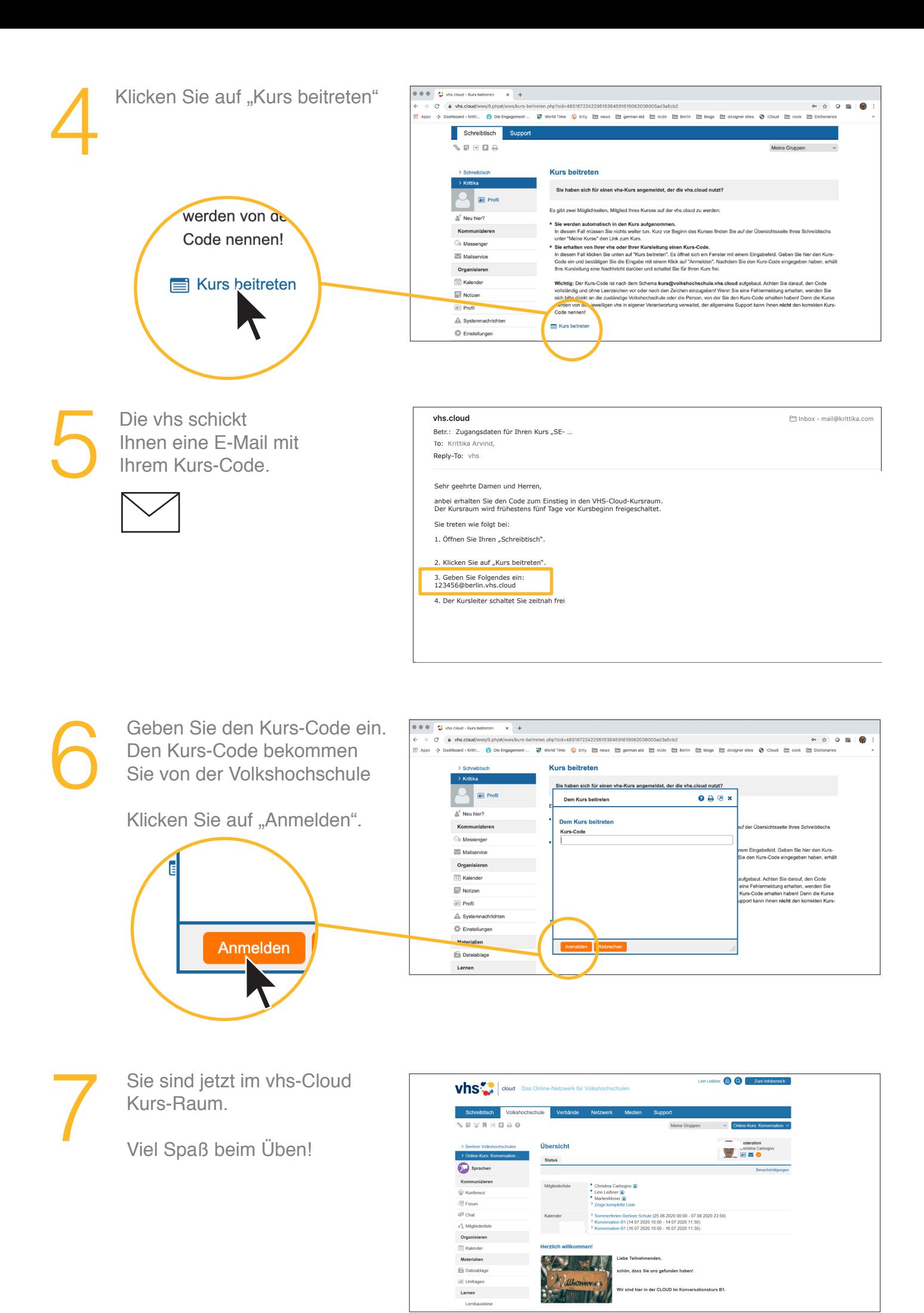

Text von: Frau Christina Carbogno